## **28/05/2012**

# **Manual de uso del corpus** *Biblia medieval* **Andrés Enrique-Arias y Francisco Javier Pueyo Mena**

## **1. Introducción.**

El corpus Biblia Medieval es un recurso electrónico de uso libre en la red que permite consultar en paralelo transcripciones paleográficas de los manuscritos que han transmitido versiones bíblicas medievales en castellano junto a su fuente hebrea o latina y que permite además acceder a imágenes digitales de los originales. En su configuración actual el corpus admite dos tipos básicos de búsqueda. En la búsqueda por pasaje, el usuario selecciona el libro bíblico y el número correspondiente al capítulo que quiere consultar y accede a todas las versiones existentes del pasaje seleccionado dispuestas en paralelo para facilitar su comparación. También es posible buscar una palabra o frase en el corpus; el programa hace la búsqueda de los versículos que la contienen en una versión determinada o en todo el corpus y los dispone en paralelo con las demás versiones. El corpus consta de unos cinco milones de palabras y más de 17.000 imágenes. En las páginas que siguen presentamos las principales características del corpus y sus herramientas de búsqueda.

#### **2. Selección del material que se desea consultar**

Al cargar la página de inicio la aplicación tiene seleccionadas por defecto todas las versiones paralelas castellanas (trece en total) y las fuentes latina y hebrea, de tal modo que los resultados de las búsquedas presentan en paralelo las 17 columnas de textos en las que está organizado el corpus. También es posible seleccionar manualmente las versiones que se quieren consultar. Para ello, la casilla al lado de SELECCIONAR MANUSCRITOS permite seleccionar todas las versiones o también deseleccionar todas. Al mismo tiempo, cada versión tiene una casilla individual que permite seleccionar o deseleccionar esa versión en concreto.

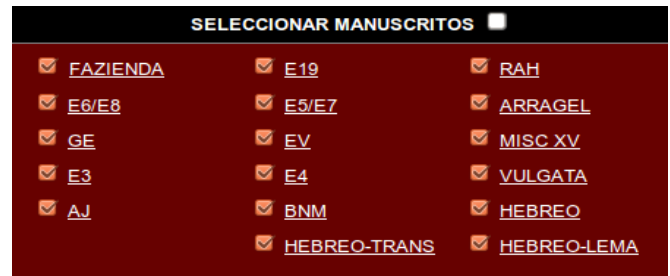

Si se quiere obtener información detallada de cada una de las versiones (descripción codicológica, contenidos, datación, etc.) se puede pulsar sobre el nombre de cada versión en el cuadro SELECCIONAR MANUSCRITOS y acceder a una página con una descripción detallada de la versión en cuestión.

## **3. Organización de los contenidos**

Cuando se hace una búsqueda (ver más abajo en secciones 4 y 5 el procedimiento para las búsquedas) las versiones castellanas que se hayan seleccionado previamente aparecen en columnas dispuestas de izquierda a derecha en orden cronológico aproximado. Las tres columnas de la izquierda contienen los romancemientos del XIII: Fazienda de ultramar (ca. 1200), biblia prealfonsí E6-E8 (ca. 1250) y General estoria de Alfonso X (1270-1280). A continuación aparecen los romanceamientos compuestos a principios del XV (E3, Ajuda, E19, E5-E7, Évora, E4, BNM, RAH, Arragel) y por último una miscelánea con textos diversos del XV. El orden de los romanceamientos del XV tiende a agrupar en columnas adyacentes las versiones que tienen segmentos comunes (por ejemplo, los códices E4 y E5, que en la parte de los *Profetas* han transmitido la misma versión, aparecen en columnas adyacentes en los resultados de las consultas, y lo mismo sucede con los códices E3 y Ajuda que tienen el mismo texto para el *Pentateuco*, *Josué* y *Jueces*). A la derecha de las columnas con el texto castellano aparecen cuatro columnas con las fuentes: una con la Vulgata y tres con la Biblia Hebrea en tres niveles de acceso. El primero es el texto de la Biblia Hebrea, el segundo contiene los lemas de la Biblia Hebrea y el tercero una

transliteración del hebreo, siguiendo las normas de la revista *Sefarad*, adaptada a la pronunciación española.

Una vez que se hace una búsqueda, si resulta que alguna de las versiones bíblicas no tiene texto para determinados libros o versículos, las celdas correspondientes aparecen en blanco. Si se desea, se puede pulsar en las casillas pertinentes en el cuadro SELECCIONAR MANUSCRITOS para deseleccionar las versiones para las que no hay texto y volver a realizar la búsqueda; de este modo las columnas que contienen celdas sin texto desaparecen y la visualización de las columnas resultantes es más cómoda.

Cuando se pasa el ratón por encima del texto aparece una etiqueta que indica de qué manuscrito en concreto se trata. Esta función es particularmente útil en los casos en que una columna incluye texto de varios manuscritos que están relacionados por constituir un mismo romanceamiento (por ejemplo los manuscritos que conforman la *General estoria*, o los manuscritos E6 y E8 por una lado y E5 y E7 por otro que son volúmenesde una biblia completa comparten una misma columna). En estos casos, al pasar el ratón sobre el texto la etiqueta nos indica el manuscrito concreto a que pertenece el pasaje de la celda en cuestión.

## **4. Búsqueda por pasaje**

Al cargar la página del corpus aparece por defecto el primer capítulo de *Génesis* en todas las versiones. Para buscar un pasaje concreto es necesario seleccionar el libro bíblico que se quiere consultar en el menú desplegable de la sección CONSULTAR POR PASAJE y en su caso el número correspondiente al capítulo (CAP) y versículo (VERS), y pulsar en el botón "enviar".

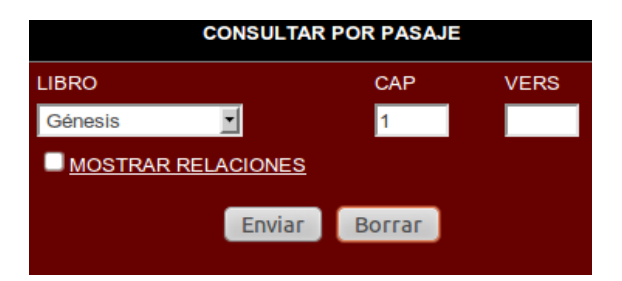

De este modo se accede a todas las versiones existentes del pasaje seleccionado dispuestas en paralelo para facilitar su comparación. El pasaje seleccionado para consultar puede ser un versículo, un capítulo o un libro completo. Para consultar un versículo es necesario especificar en las casillas CAP y VERS el capítulo y versículo de que se trata. Si se quiere consultar un capítulo entero, es necesario introducir el número del capítulo en cuestión en la casilla CAP (capítulo) y dejar en blanco la casilla del versículo VERS. Y para consultar un libro entero hay que dejar en blanco las casillas de CAP (capítulo) y VERS (versículo). También pueden seleccionarse rangos de capítulos dentro de un libro mediante el uso de un guión; por ejemplo, para seleccionar del capítulo 4 al capítulo 17 de un libro determinado se introduce 4- 17 en la casilla CAP, dejando la casilla VERS en blanco. Igualmente, dentro de un capítulo puede obtenerse un rango de versículos, por ejemplo, introduciendo 3-5 en la casilla VERS, se obtendrán solamente dichos tres versículos para el capítulo y libro que se hayan seleccionado.

Como la mayoría de las versiones bíblicas en el corpus traducen del hebreo el texto está alineado siguiendo la numeración y división de versículos de la Biblia Hebrea. En aquellos casos en que hay discrepancias entre la numeración de la Vulgata y la Biblia Hebrea se consigna entre paréntesis en el texto latino la numeración de la Vulgata. Los libros y fragmentos deuterocanónicos y el Nuevo Testamento siguen la numeración de la Vulgata.

Si se ha estado haciendo búsquedas por palabra o frase (ver la sección correspondiente más abajo en el apartado 5) y se quiere pasar a hacer una búsqueda por pasaje es importante pulsar en el botón "borrar" para despejar el cuestionario de búsqueda antes de seleccionar el pasaje que se quiere buscar. La razón es que cuando hay información introducida en el cuestionario CONSULTAR POR PALABRA la aplicación entiende por defecto que se está haciendo una búsqueda por palabra o frase.

#### **5. Consultas por palabra o frase**

Para buscar una palabra o frase en una versión concreta, se debe seleccionar una versión bíblica en el menú desplegable de la sección CONSULTAR POR PALABRA e introducir en la casilla de al lado la expresión que se desea consultar.

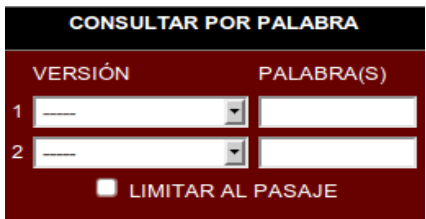

El programa hará la búsqueda a lo largo de todo el texto de la versión seleccionada. Para restringir la búsqueda a una selección de texto es necesario indicar en CONSULTAR POR PASAJE la sección en la que se quiere hacer la búsqueda y marcar la casilla "limitar al pasaje". Si se desea hacer la búsqueda en todo el corpus, entonces es necesario seleccionar en el menú desplegable de la sección CONSULTAR POR PALABRA "cualquiera".

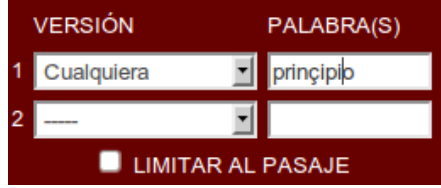

En la sección CONSULTAR POR PALABRA también es posible combinar la búsqueda de una palabra o frase en dos versiones. De este modo se pueden localizar los versículos que contienen una expresión dada en una versión que son a su vez coincidentes con la misma u otra expresión en una segunda versión. Para ello se selecciona uno de los textos disponibles en la "versión 1" y se rellena la casilla con la palabra que se quiere buscar y a continuación en la "versión 2" se hace lo propio.

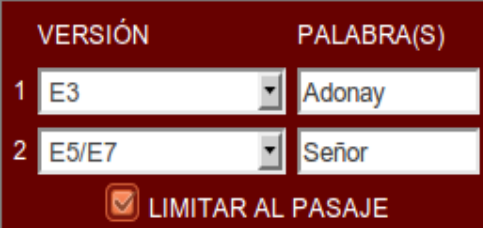

Las búsquedas rastrean la expresión literal que se ha introducido en la casilla, ya sea palabra completa o parte de una palabra. Por ejemplo, si se introduce "este" el buscador localizará también los casos de "aqueste", "peste", "fueste", "desterrar", etc. Si se quiere buscar solo palabras completas hay que introducirlas entre espacios. Las búsquedas no tienen en cuenta los elementos paleográficos que aparecen en interior de palabra, como las barras de cambio de línea (|) o las abreviaturas en cursiva, ni distinguen las mayúsculas y las minúsculas. El carácter de cierre de interrogación (?), usado en alguno de los manuscritos, tiene un valor en el lenguaje de consulta, por lo que para poder encontrarlo hay que poner delante una barra inclinada (\). Por lo tanto para buscarlo hay que introducir: \? en la caja de búsqueda.

Además de permitir búsquedas en alfabeto latino en la aplicación se puede buscar con alfabeto hebreo. Esta característica es especialmente útil en el caso de las búsquedas de lemas hebreos pues es posible copiar un lema hebreo, pegarlo en la casilla de búsqueda, seleccionar "hebreo-lemas" en el desplegable de la sección CONSULTAR POR PALABRA y realizar una búsqueda del lema en cuestión a lo largo del corpus. Al hacer esta búsqueda la aplicación mostrará todas las apariciones del lema junto con su equivalente en las demás versiones. También es posible buscar los versículos de una versión romance que utilizan una expresión determinada para traducir un lema hebreo dado; para ello copiamos un lema hebreo en la casilla VERSIÓN 1 del cuestionario CONSULTAR POR PALABRA seleccionando la versión "hebreo-lemas" e introducimos la expresión romance en cuestión en la VERSIÓN 2 seleccionando la

versión de que se trate (o "cualquiera" si queremos considerar todas las versiones). Por ejemplo, como se aprecia en la lilustración a continuación, se pueden buscar los versículos en los que E5/E7 emplea "señor" para traducir el hebreo אלהים (elohim).

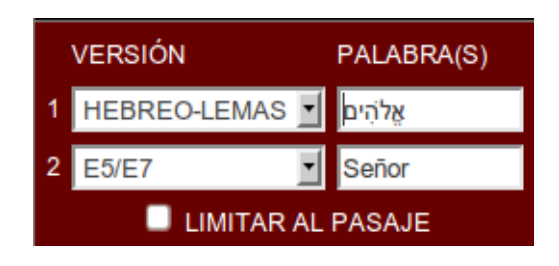

Si después de hacer búsquedas por palabra o frase se quiere pasar a hacer una búsqueda por pasaje (ver la sección 4 más arriba) es importante pulsar en el botón "borrar" para despejar el cuestionario de búsqueda antes de seleccionar el pasaje que se quiere buscar. La razón es que cuando hay información introducida en el cuestionario CONSULTAR POR PALABRA la aplicación entiende por defecto que se está haciendo una búsqueda por palabra o frase y no permite hacer una búsqeuda por pasaje.

## **6. Búsquedas complejas**

Además de poder buscar palabras o frases, la aplicación permite realizar búsquedas especiales mediante los operadores lógicos AND, 'y' (carácter **+**), OR, 'o' (carácter **|**) y NOT, 'no' (mediante el uso del carácter **!**).

Este tipo de expresiones solo son operativas en la caja de búsqueda para la "versión 1", aunque pueden combinarse con cualquier búsqueda sencilla en la "versión 2". Otra restricción es que estas expresiones tampoco pueden usarse cuando se elige buscar en "Cualquiera" de los códices. Los siguientes ejemplos muestran el uso que puede hacerse de dichos operadores:

1. Para buscar aquellos versículos de una versión que contengan tanto la forma "Señor" como la forma "Dios" al mismo tiempo, escribimos "Señor**+**Dios":

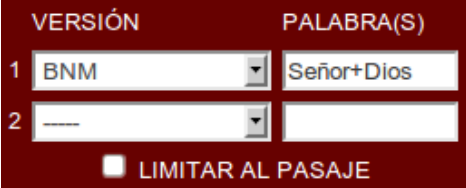

2. Para encontrar aquellos versículos que contienen cualquiera de las formas "Señor" o "Dios", escribiremos "Señor**|**Dios". Esta función es especialmente útil para incluir en una misma búsqueda las variantes gráficas de una expresión dada: por ejemplo si queremos buscar formas escritas con doble "nn" o con "ñ" podemos escribir "Sennor**|**Señor**|**Dios".

3. Para extraer aquellos versículos que contienen la forma "Señor" pero que no contienen la forma "Dios", escribiremos "Señor**+!**Dios".

No existe un límite en el número de términos que podemos incluir en una búsqueda. Sin embargo, no hemos implementado de momento la combinación de los dos operadores "+" y "|" de forma conjunta en una expresión. Es decir, no pueden buscarse de momento versículos que contengan "Dios" pero no las palabras "Adonay" o "Señor", por lo que la búsqueda Dios**+**(**!**Adonay**|!**Señor) no sería correcta.

4. Estos operadores son de especial utilidad al comparar la traducción de una versión con el original hebreo. El siguiente ejemplo nos permite buscar todos aquellos versículos en los que los traductores han decidido no traducir el lema hebreo נהּה הִםי) *hinné*). O dicho de otra manera, lo traducen por ø.

Vers 1 [E5/E7]: **!**vido**+!**çierto**+!**euas**+!**cata**+!**ahe**+!**+he**+!**heme**+!**hete**+!**hela**+!**helo**+\_** הנה :[HEB-LEM] ה

Es decir, pedimos encontrar aquellos versículos de E5/E7 que contienen el lema hebreo נהּה הִםי, pero que además **no** presentan ninguna de las formas habituales castellanas con las que suele traducirse (operador **!**): *vido*, *cierto*, *evás*, *cata*, *he*, etc. La secuencia "+\_" al final de la expresión solicita que los versículos no estén en blanco, es decir, que solo se consideren aquellos para los que conservamos traducción.

#### **7. Descarga de los resultados de búsqueda**

Entre la interfaz de búsqueda y los resultados aparece, después de realizar cualquier consulta, el número de versículos que contienen los ejemplos encontrados:

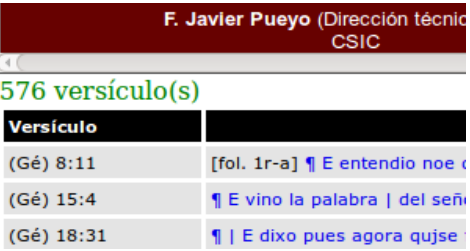

Este número (576 en el ejemplo) es un enlace sobre el que se puede pulsar para proceder a la descarga de un fichero que contiene el resultado de la búsqueda efectuada en formato de texto plano. El nombre del fichero sigue el formato "BM\_consulta\_del\_05\_04\_12\_34.txt", donde los 3 números representan la fecha 05/04/12. El fichero presenta la información de la siguiente manera:

```
3^00GE1^1^1^1^1rb^n<uest>ro sen<n>or | dios crio en<e>l comienço el çielo | et la tierra
4^000E3^1^1^1^1ra^Enel co|mien|ço c<ri>o | dios los çi|elos | & la ti|erra
9^000E4^1^1^1^1rab^EN COMIENÇO | Crio dios alos çielos & ala tierra
12^00ALB^1^1^1^26ra^En el prinçipio | crio el señor los | çielos & la t<ier>ra |
13^BIENA^1^1^1^4vb^En el prinçipio crio Dios los çielos e la tierra
100^BVS^1^1^1^zzz^in principio creavit Deus caelum et terram
בְּרֵאשִׁית בָּרָא אֱלֹהִים אֵת הַשָּׁמַיִם וְאֵת הָאָרֶץ: ^200^BHS^1^1^2zz^
```
Es decir, un versículo por línea y cada línea organizada por campos, separados por el signo **^**.

Identificador de columna ^ Identificador del códice o versión ^ Identificador de libro ^ Capítulo ^ Versículo ^ Folio ^ Texto del versículo

También es posible descargarse todos los textos completos del Corpus, en el mismo formato, desde la siguiente dirección: [descarga de los textos.](http://bibliamedieval.es/index.php/main-textos)

#### **8. Texto y facsímil**

Los textos del corpus están en transcipción paleográfica siguiendo una serie de criterios que se pueden consultar con detalle en el siguiente [documento](http://www.bibliamedieval.es/criterios.pdf). En la visualización de los textos en la web se siguen ciertas convenciones para indicar características codicológicas y paleográficas de los originales. Así pues, el texto de las rúbricas aparece en color rojo; los calderones se transcriben ¶; el cambio de línea se marca con |; las enmiendas o añadidos del copista o una mano posterior van entre [] y el texto tachado por el copista se marca con (); los caracteres ilegibles por roto, doblez, mancha o similar se indican con el asterisco \*, empleándose un asterico por cada carácter ilegible. Cuando se ha eliminado texto de un manuscrito por ser material extrabíblico (glosas, comentarios, etc.) se marca con |...|. En términos generales se han eliminado las glosas pero en la Biblia de Arragel se mantienen, en color marrón, las rúbricas que explican las iluminaciones.

El texto que se muestra en cualquiera de las modalidades de búsqueda es, al mismo tiempo, un enlace que descarga imágenes digitales del manuscrito en que aparece el texto en cuestión y las abre en una ventana o pestaña nueva del navegador. La posibilidad de acceso al facsimil es una funcionalidad muy útil ya que permite que los usuarios comprueben la exactitud de las transcripciones mediante la consulta de los originales. Para agilizar la descarga de la imagen y la localización del texto los facsímiles solo muestran una columna del códice. La manera más sencilla de localizar el texto en el facsímil es fijarse en la expresión que inicia un cambio de línea, marcado con | en la transcripción, y buscar en el facsímil la línea que empieza con la expresión en cuestión.

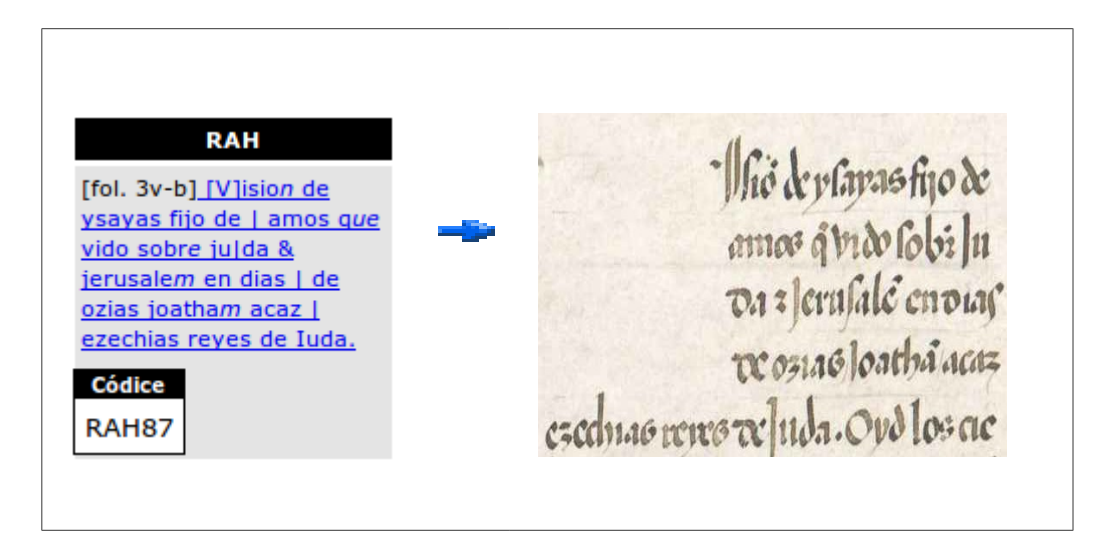

Una vez nos encontremos en la nueva ventana o pestaña que muestra la imagen del facsímil, puede aumentarse o disminuirse el tamaño de la misma con las funciones de zoom del navegador. Si quiere accederse a cualquier otra columna o folio del mismo códice bastará con modificar la dirección de la imagen (URL). Por ejemplo, en la figura anterior la imagen se carga de la siguiente dirección: http://corpus.bibliamedieval.es/images/RAH87\_3vb.jpg

Si quisieramos acceder al folio y a la columna siguientes del códice RAH87 bastaría con modificar la dirección en el navegador y escribir: http://corpus.bibliamedieval.es/images/RAH87 4ra.jpg

Si se desea acceder a un códice diferente, bastará con modificar también el código de códice en el nombre de la imagen. Es decir, el nombre de archivo de la imagen sigue el formato siguiente: CODICE\_FolioCaraColumna.jpg. El *identificador de códice*, que se muestra al pasar el puntero de ratón por cada celda de la tabla de resultados, tiene un formato fijo de 5 caracteres, por lo que en el ejemplo RAH87 es un identificador correcto. En el caso de E3/E4/E5/E19, etc. bastará con añadir "ceros" a su izquierda hasta completar los 5 caracteres necesarios: 000E3, 00E19, etc. *Folio* debe ser un número (aunque en alguna ocasión podemos encontrar ejemplos como "456bis"). *Cara* puede tener los valores "r" (*recto*) o "v" (*verso*). *Columna*, puede tener los valores "a", "b", "c", "d", etc. dependiendo del número de columnas de texto que haya en el folio correspondiente.

Cuando se ha visitado el enlace a un facsímil, el texto correspondiente queda en verde.

Dado que los textos del corpus están en transcripción paleográfica, es decir, manteniendo las opciones gráficas del original, es necesario a la hora de hacer búsquedas por palabra considerar la variación gráfica del castellano medieval. Se puede evitar el tener que hacer varias búsquedas con diferentes variantes gráficas de la misma palabra mediante el uso del operador **OR** (**|**) Por ejemplo, para buscar la palabra *mujer* no será necesario hacer varias búsquedas empleando las diferentes grafías medievales empleadas para esta palabra (*muger*, *mugier*, *muier*, etc.) sino que se pueden combinar varias formas en la misma búsqueda:

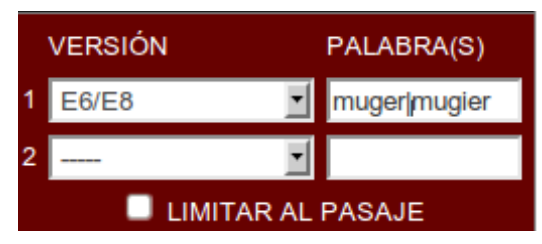

## **8. Función "mostrar relaciones"**

Como ya se ha indicado, las relaciones entre los diferentes romanceamientos existentes y los manuscritos que los contienen son bastante complejas. Por ejemplo, a veces tenemos la misma traducción en dos manuscritos (como es el caso de las versiones del *Pentateuco*, *Josué* y *Jueces* contenidas en la biblia de Ajuda, que coinciden con las del códice E3); o un manuscrito puede contener varias traducciones (en E4 el *Pentateuco* y los *Profetas* son claramente obra de diferente traductor), o dos manuscritos pueden contener libros diferentes pero que son el resultado de una misma labor romanceadora (como parece ser el caso para E7 y E5 o E6 y E8, que serían en cada caso biblias completas formadas por dos volúmenes). Se puede encontrar información detallada de estas interrelaciones en el índice de manuscritos o en este [documento](http://www.bibliamedieval.es/relaciones.pdf) en el que se explican de forma más detallada, libro por libro, las relaciones textuales encontradas entre los diferentes códices. No obstante, para ayudar al usuario a visualizar de manera inmediata y sencilla estas relaciones existe la opción MOSTRAR RELACIONES la cual ofrece de forma visual (mediante diferentes colores) las relaciones que hasta el momento hemos podido detectar entre las traducciones contenidas en los códices bíblicos medievales.

Si se marca esta opción al realizar cualquier consulta sobre el corpus, las columnas de cada versión se mostrarán en diferentes colores para aquellos fragmentos bíblicos que no coinciden en ninguno de los códices, mientras que para aquellos fragmentos relacionados textualmente en códices diferentes se presentarán en el mismo color. Por ejemplo, E3 y Ajuda, cuyo texto coincide, aparecen con el mismo color lila.

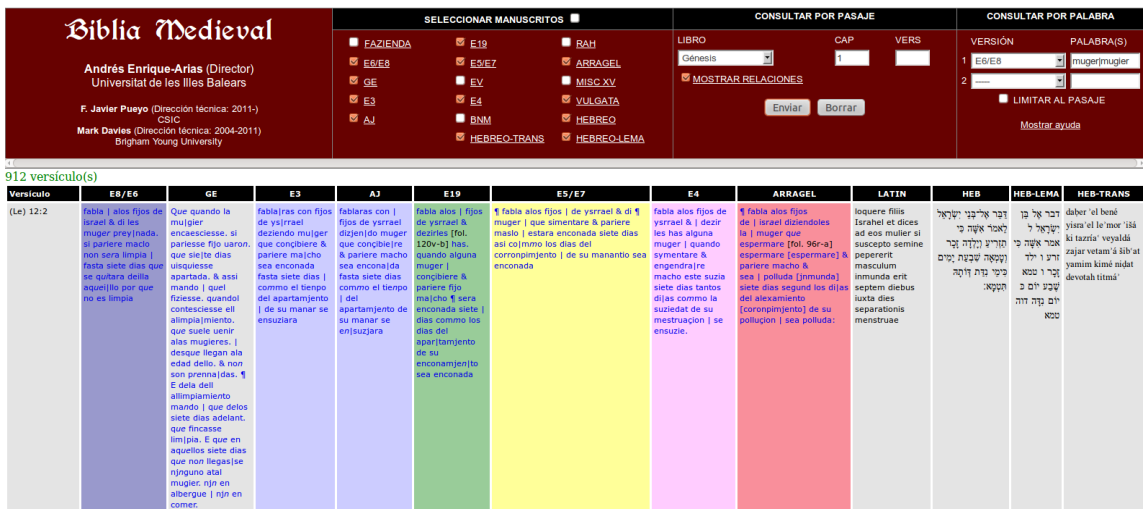

#### **9. Condiciones de uso.**

El corpus *Biblia Medieval*, al igual que los demás elementos del sitio web en que está alojado, es un recurso electrónico de acceso libre y gratuito en la red sujeto a unas sencillas condiciones de uso. La primera es citar el corpus adecuadamente en los trabajos que utilicen datos del mismo. El formato de cita puede ser el siguiente (u otro similar):

Enrique-Arias, Andrés (dir.) 2008. *Biblia Medieval*. En línea en <http://www.bibliamedieval.es> [fecha de la consulta]

Asimismo se espera que los usuarios del corpus informen a los responsables de *Biblia Medieval* de cualquier hallazgo científico relevante que se derive de la consulta de los datos para en su caso incluirlo en la sección correspondiente del sitio en la red. Por último, los usuarios informarán de los errores de transcripción o fallos de funcionamiento que detecten en el corpus para contribuir a la mejora de este recurso.